# 全周回転加工を行う

- ・本資料は、レーザー加工機 RSD-SUNMAX-FL30 または FL50 が正常にセットアップされていることが前提 と なります。
- ・本資料は、RSD-SUNMAX-FL30 および FL50 用制御ソフト EzCad2J が正常にインストールされていることを 前提にしています。
- ・本資料は、データ作成方法等の詳細内容については、言及 しません。
- (詳細な内容については、「EzCad2J ユーザーマニュアル.pdf」を参照 ください。)

・本資料では、回転加工機を使用して、円柱形状の加工素材の全周に加工を行う場合の手順を説明しま す。なお、画像データは回転加工ができませんので、対象外 となります。

#### 準備

加工を行 う前に EzCad2Jの設定を確認します。

加工のたびに行 う必要はありませんが、適切な設定になっていないと加工位置がずれてしまいます。

### (1)レーザー設定

別紙「レーザー設定マニュアル.pdf」を参照し、データ内容と加工結果が一致するよう設定·調整して ください。特にレッドポインタと実際の加工位置が一致するように調整 してください。

#### (2)データ原点の設定

データ原点は中央に設定 してください。

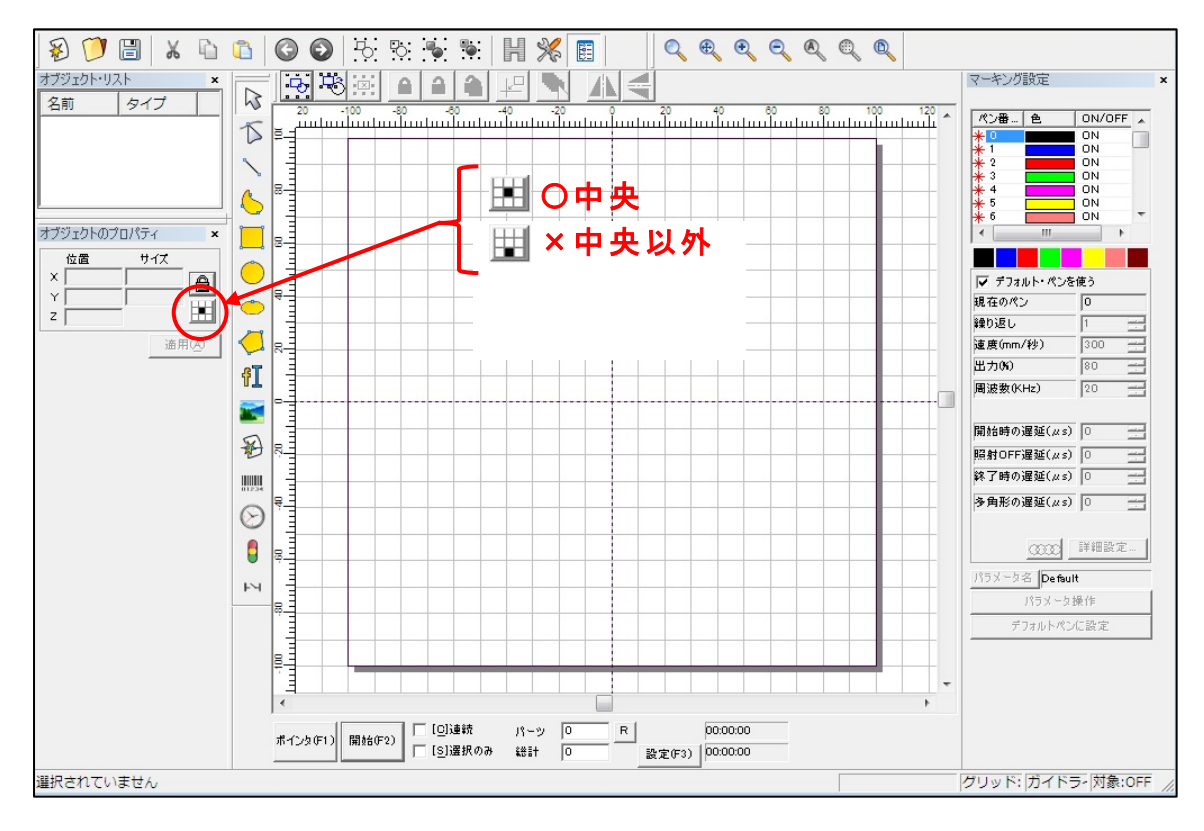

データ原点が中央でない場合は、ボタンをクリックして中央に設定してください。

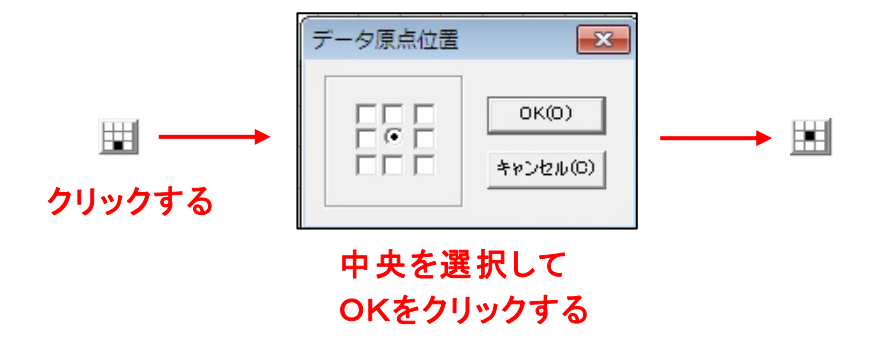

## (3)装置のスイッチボタン

装置操作卓の制御ボタンが全て押されているか確認ください。

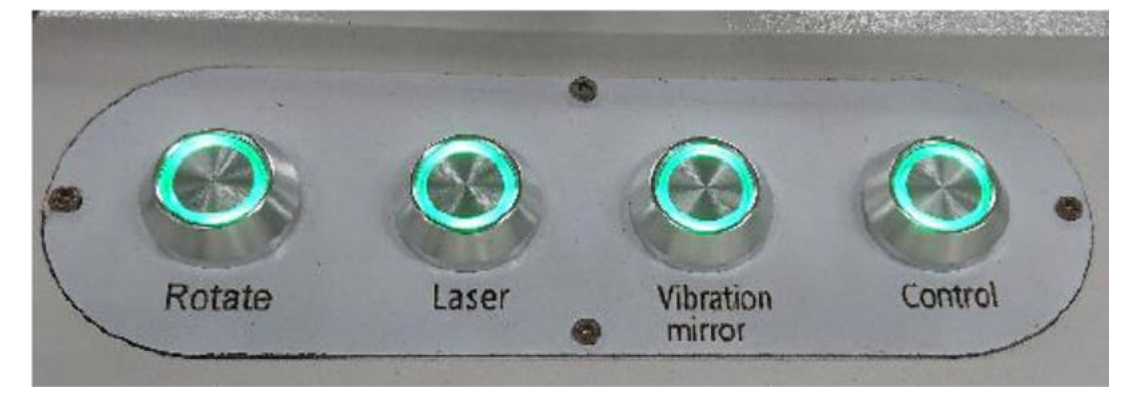

※全てのボタンランプが点灯していること

## 図形の回転加工

(1)データの読み込みとサイズ設定

対象 とする図形データ(画像データは処理できません)の読み込みを行います。

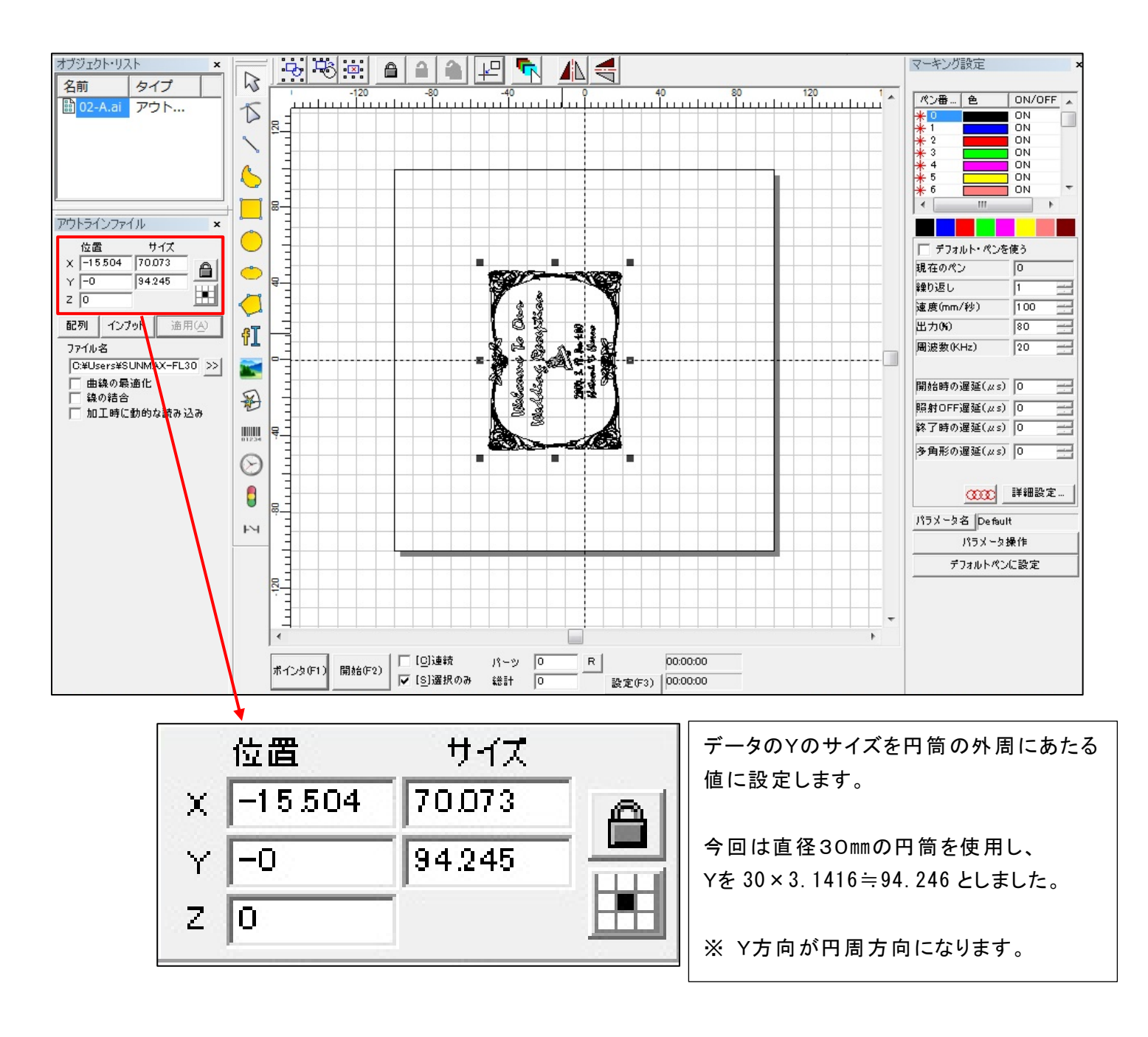

加工素材の直径は精密に測定してください。実物 との誤差が大きい場合、適切な全周加工にはなりません。

直径の測定誤差に対して、円周はそのπ倍大きな差となります。

例えば、直径の測定誤差が 1mm あった場合、加工後にデータの端は一致せず、3mm 程度隙間ができるか、重 なるかのどちらかになります。

(2)素材位置の確認

「ポインタ」押下により、レッドポインタを照射し、素材と図形のX方向の位置を調整します。 レッドポインタが照射 されていても矢印キー(←→)で移動可能です。

Y方向では素材が図形の中心になっています。(この場合、照射は図形全体を示しているので、 素材からはみ出しています)

Y方向の位置がずれている場合は、ユーザマニュアルの「7.4.5 Y方向位置合わせ」を参照して 調整 してください。

(3)特殊加工の選択

特殊加工の「分割加工2」機能を選択します。

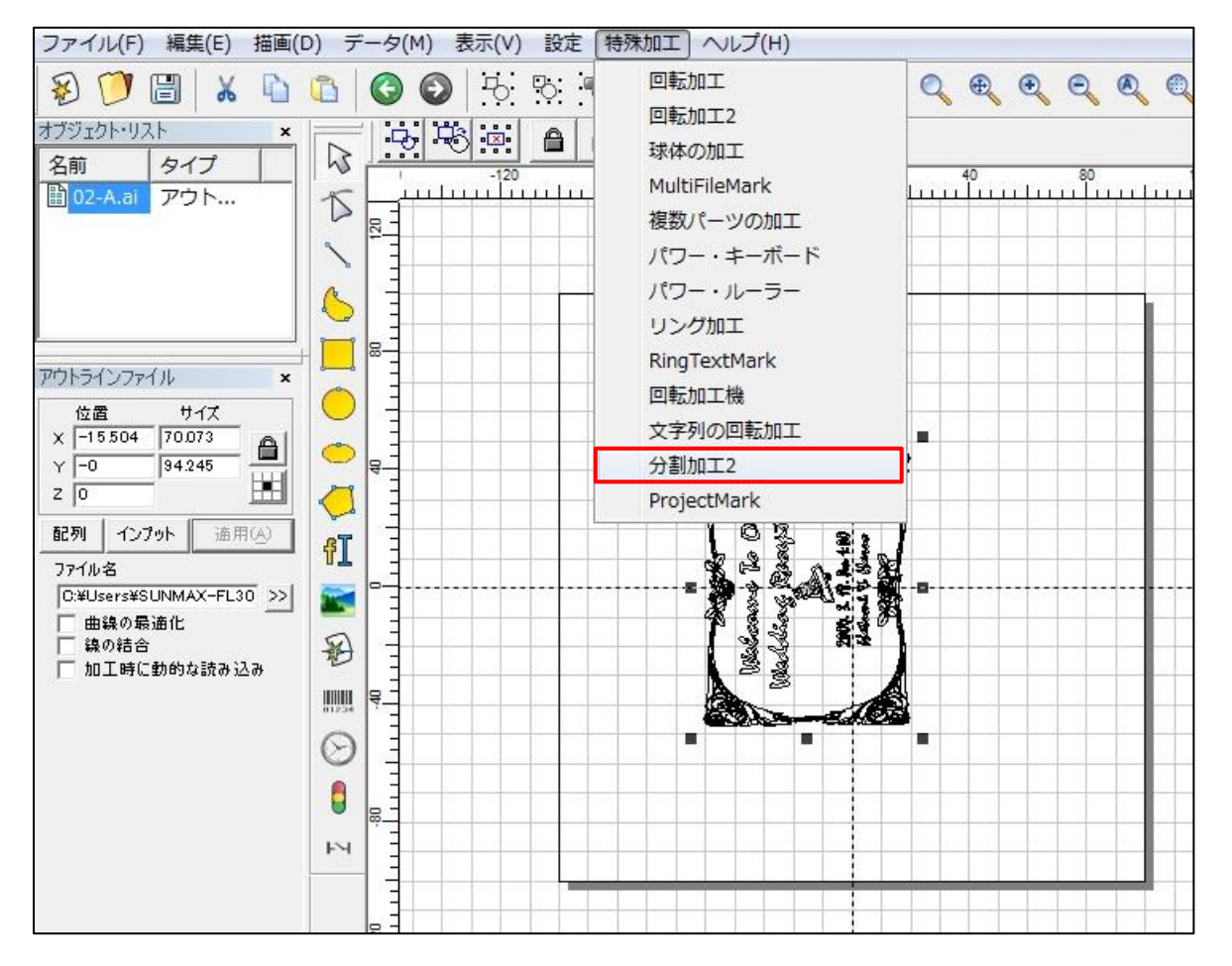

(4)直径と分割サイズの設定

下記のようなダイアログが表示されますので、対象とする素材の直径と分割サイズ(素材上で平面的な領域) を設定します。

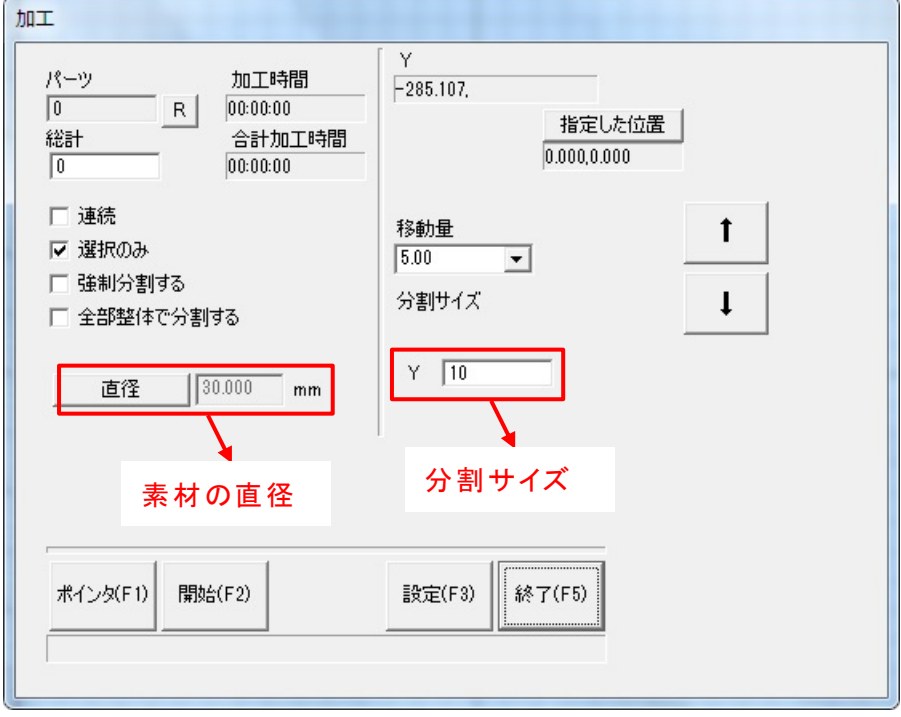

(5)レッドポインタによる位置の確認

「ポインタ」押下により、分割サイズ領域の加工位置を確認します。

※レッドポインタ解除は、キーボードの ESC キーの押下です。

(6)素材の加工

「開始」キーで加工開始します。